# プリンタステータスモニタセンターの使いか た

プリンタステータスモニタセンターはローカルポート(USB)、またはネッ トワークポートを通してホストに接続されているプリンタの状態を確認でき ます。プリンタステータスモニタセンターは、SLP(Service Location Protocol)を利用してネットワーク上のプリンタを認識します。magicolor 2300 DL や magicolor 5430 DL、magicolor 5440 DL のように SLP と、コニ カミノルタ固有の PJL に対応しているプリンタのみ対応します。

" コニカミノルタ製品の複合機などがプリンタステータスモニタセン ターに表示されることがありますが、正しく表示されない場合があ ります。プリンタステータスモニタセンターは magicolor 2300 DL、 magicolor 2430 DL、magicolor 5430 DL、magicolor 5440 DL の 4 機 種にのみ対応しています。

### 必要なシステム

- オペレーティングシステム Windows XP/Server 2003/2000/Me/98SE/NT 4.0
- プリンタステータスモニタセンターでサポートしているプリンタポート **–** イーサネットポート
	- **–** USB ポート

# プリンタステータスモニタセンターを開く/消耗品の状態 を確認する

以下の操作でプリンタステータスモニタセンターを開きます。

- Windows XP/Server 2003 **の場合**: 「スタート]メニューから「すべての プログラム」—「KONICA MINOLTA」—「magicolor 5430DL」を選択 し、「プリンタステータスモニタセンター」をクリックします。
- **Windows 2000/Me/98SE/NT 4.0** の場合:[スタート]メニューから「プ ログラム」—「KONICA MINOLTA」—「magicolor 5430DL」を選択し、 「プリンタステータスモニタセンター」をクリックします。

# プリンタステータスモニタセンターの使いかた

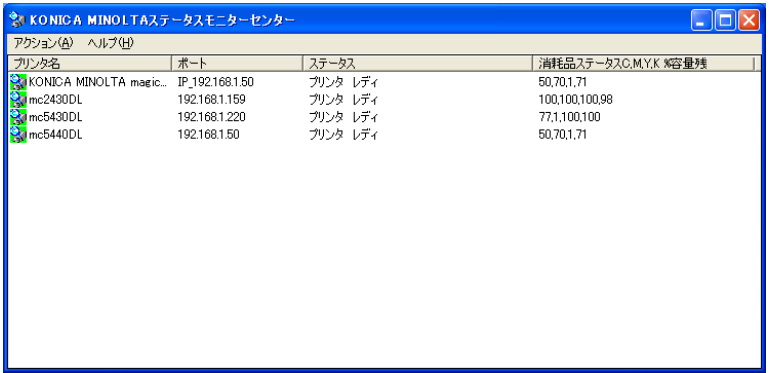

■ プリンタ名:ローカルプリンタ、および同一ネットワーク上のプリンタ のモデル名が表示され、プリンタのアイコンが表示されます。プリンタ アイコンはプリンタの状態、接続状況により色が変わります。赤色の場 合はエラー、黄色の場合は警告を意味します。緑色の場合は通常の状態 です。

プリンタ名をダブルクリックすると、ステータスディスプレイまたは PageScope Web Connection が表示されます。

- 本プリンタをローカル接続している場合は、プリンタ名をダブルク リックすると、ステータスディスプレイが表示されます。 本プリンタをネットワーク接続している場合は、ステータスディス プレイと PageScope Web Connection のどちらを表示するかを「ア クション」メニューのオプション画面で選択できます。 本プリンタ以外の magicolor 製品は、ネットワーク接続している場 合、PageScope Web Connection が表示されます。
- 選択したプリンタがステータスディスプレイまたは PageScope Web Connection に対応していない場合は、プリンタ名をダブルクリック しても表示されません。
- " ローカル接続で USB に接続されていなかったり、ステータスに「接 続できません。」と表示されるときは、プリンタ名をダブルクリック してもステータスディスプレイや PageScope Web Connection は、 表示されません。
- " プリンタの名前が検出できない場合、プリンタ名は「不明」と表示 されます。
- ポート: プリンタが接続されているポート名が表示されます。 ローカルプリンタの場合は、USB の種類が表示されます。 ネットワークプリンタの場合は、IP アドレスが表示されます。

■ バンリンタに複数のポート名称が作成されているとき、一台のプ リンタに対して、プリンタステータスモニタセンターに複数の表示 がされる場合があります。表示されている複数のポートはいずれの 状態も同じ結果が得られますので、複数表示のまま使用しても問題 はありません。 プリンタステータスモニタセンターでの表示を一つにする場合は、

IP アドレスのみで作成したポート名称のポートのみを使用してくだ さい。

- ステータス: プリンタの状態を示します。ステータスディスプレイの 「プリンタステータス」と同じ内容が表示されます。
- <mark>≧</mark> プリンタの電源が入っていない場合、プリンタステータスモニタセ ンターのステータスには「接続できません。」と表示されます。
- 消耗品ステータス **C**、**M**、**Y**、**K** %容量残:トナーカートリッジのおおよ その残量がパーセンテージ表示されます。数値は左から、C(シアン)、 M(マゼンタ)、Y(イエロー)、K(ブラック)の順に表示されます。
- 各列のヘッダー部分をクリックすると、降順または昇順に並びかわ ります。

アクションメニュー

- プリンタのアップデート:ネットワーク内のプリンタを再検索します。
- ネットワークプリンタ: ネットワーク上で検出できなかったプリンタの IP アドレスの追加や、検出する必要のないプリンタの IP アドレスの削 除ができます。
- $\overline{P}\times$  本メニューで magicolor 2300 DL、magicolor 2430 DL、magicolor 5430 DL、magicolor 5440 DL 以外のプリンタの IP アドレスを登録し た場合、そのアドレスのプリンタ機種を判断する間、プリンタス テータスモニタセンターには「不明」と表示されます。「アクショ ン」メニューの「プリンタのアップデート」を実行すると、プリン タステータスモニタセンターの表示から削除されます。
- 本メニューで登録したプリンタのプリンタ名は、あらかじめプリン タに登録されているプリンタ名が表示されます。

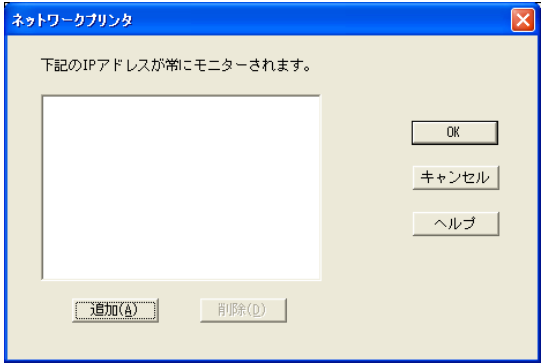

■ オプション:プリンタ名をダブルクリックしたときに表示されるアプリ ケーションとタイムアウトの時間を設定します。

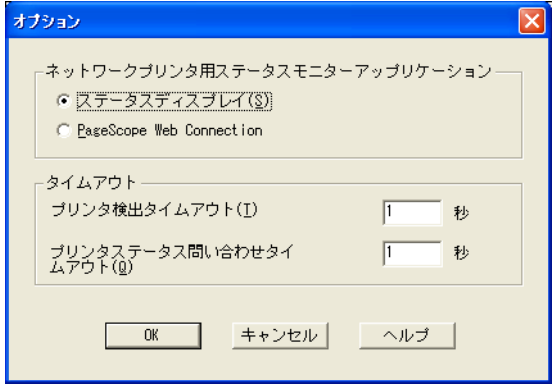

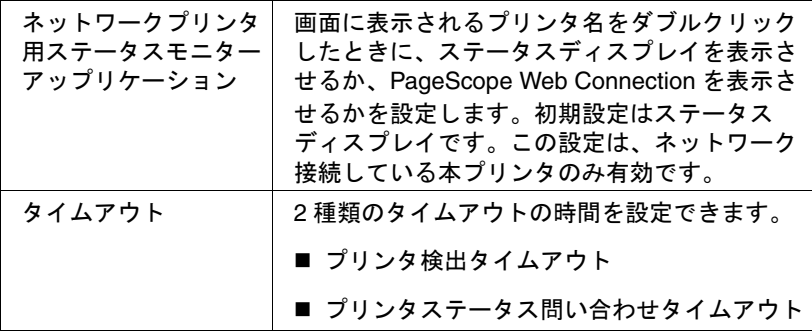

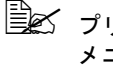

" プリンタステータスモニタセンターのバージョン情報は、「ヘルプ」 メニューの「バージョン情報」で確認できます。プリンタステータ スモニタセンターのバージョン情報は、プリンタドライバのバー ジョン情報と同じです。

#### プリンタステータスモニタセンターの警告の確認

赤いアイコン、または黄色いアイコンが表示されるときは、ステータスディ スプレイまたは PageScope Web Connection を開いて、詳細情報を確認し てください。ステータスディスプレイについて詳しくは、「magicolor 5430 DL ユーザーズガイドの 3 ステータスディスプレイの使いかた」(製品同梱 CD-ROM 内の PDF マニュアル) をごらんください。また、PageScope Web Connection について詳しくは、「magicolor 5430 DL リファレンスガイ ドの 5 PageScope Web Connection の使い方」(製品同梱 CD-ROM 内の PDF マニュアル)をごらんください。

# プリンタステータスモニタセンターを閉じる

プリンタステータスモニタセンターを閉じるときは、「アクション」メ ニューから「終了」を選択するか、プリンタステータスモニタセンター画面 の右上にある[×]ボタンをクリックしてください。